# **MeterView EX Programming Software**

Instruction Manual

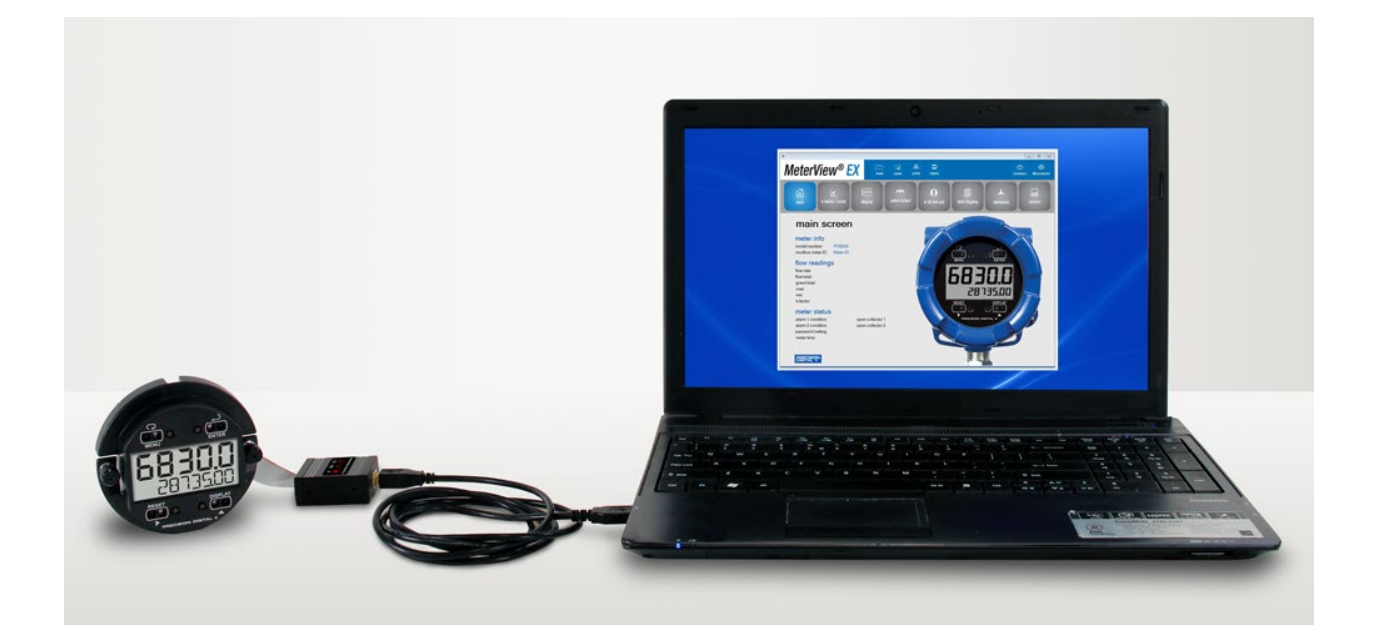

# **For use with PD6830 and PD6730 models**

- Free PC-Based USB Programming Software
- Easily Configure PD6730/PD6830 Flow Rate/Totalizers
- Manage Flow Rate/Totalizer Settings
- Download Data Logs
- Set Up K-Factor, Scaling, Tag, Units, & More
- Scale & Configure 4-20 mA & Pulse Outputs
- Save & Load Flow Rate/Totalizer Configurations
- Easy Connection with the PDA8068 Rate/Totalizer to USB Adapter

#### **PRECISION DIGITAL CORPORATION** 233 South Street • Hopkinton MA 01748 USA Tel (800) 343-1001 • Fax (508) 655-8990 **[www.predig.com](https://www.predig.com/)**

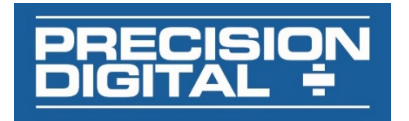

# **MeterView EX Programming Software**

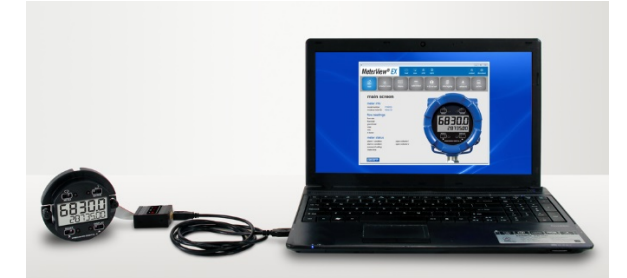

Free, PC-based, MeterView EX software that connects to the meter with the PDA8068 USB adapter is available for programming and setup of the flow rate/totalizers. This software greatly simplifies the programming process and allows the user to save configuration files for later use. The rate/totalizer will also be powered by the USB connection, so no additional power is needed during programming.

- Free PC-Based USB Programming Software
- Easily Configure PD6730/PD6830 Flow Rate/Totalizers
- Manage Flow Rate/Totalizer Settings
- Download Data Logs
- Set Up K-Factor, Scaling, Tag, Units, & More
- Scale & Configure 4-20 mA & Pulse Outputs
- Save & Load Rate/Totalizer Configurations
- Easy Connection with the PDA8068 Rate/Totalizer to USB Adapter

## **MeterView EX Software Installation**

#### A IMPORTANT

- Please uninstall previous versions of this software prior to downloading, installing, and running the latest version.
	- 1. Download MeterView EX Installation file to your PC from the included CD or go to [www.predig.com/meterview-ex.](http://www.predig.com/meterview-ex)
	- 2. Locate the MeterView EX zipped folder on your PC and double-click to extract and open:

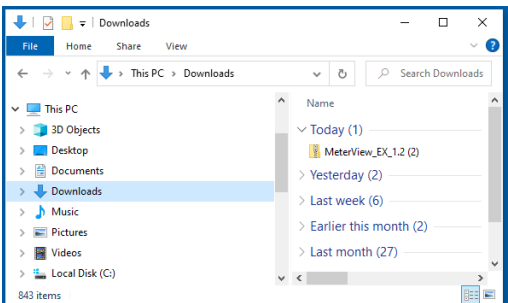

3. Double-click MeterView EX Windows Installer Package file to open:

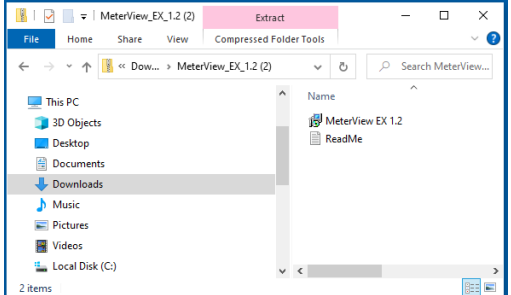

4. The MeterView EX License Agreement window will appear. Check the "I accept the terms of the License Agreement". Then click on the Install button to start the installation process:

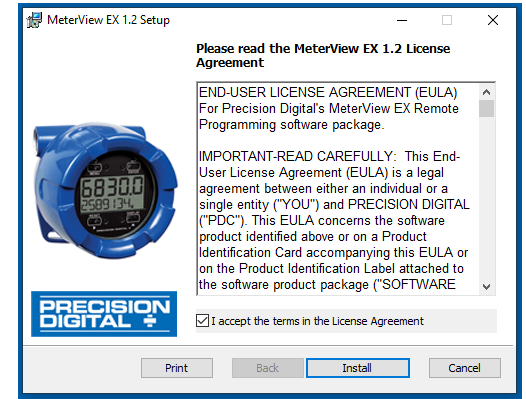

5. The User Account Control message is displayed. Click "Yes" to proceed with the installation:

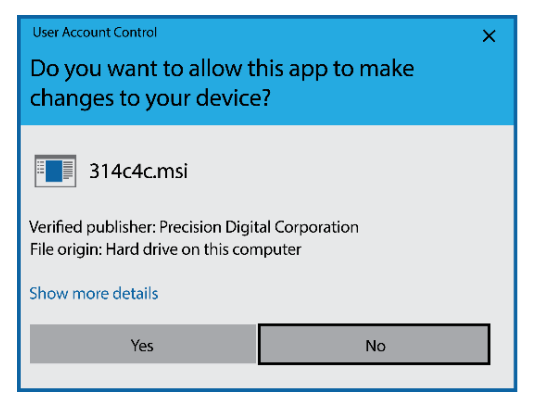

#### 6. The Installation Complete window will appear. Click the "Finish" button to complete the installation process . Check the "Launch MeterView Ex 1.2 Software" box and then the "Finish" button if you want to immediately open the software:

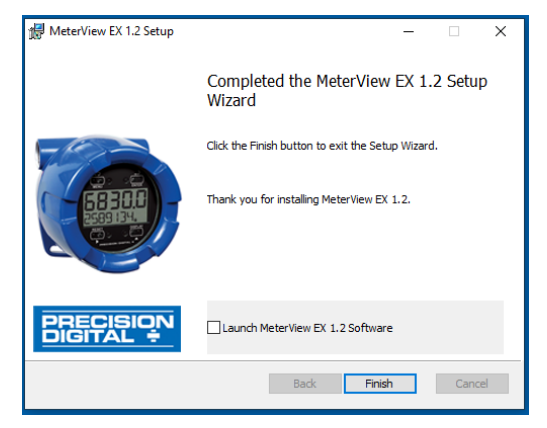

Now you are ready to open the MeterView EX software to begin programming your Rate/Totalizer.

# **Connecting to the Computer**

The ProtEX PD6830 or Vantageview PD6730 Rate/Totalizers can be connected to any Windows 7 or Windows 10 PC via the PDA8068 USB Adapter available from Precision Digital.

Follow these steps:

- 1. Open the MeterView EX software.
- 2. Connect the Rate/Totalizer to the PC with the PDA8068 USB Adapter.
- 3. The "Comm setup window error no port" window will appear. Click Continue and then click on the "edit " button under Connection.

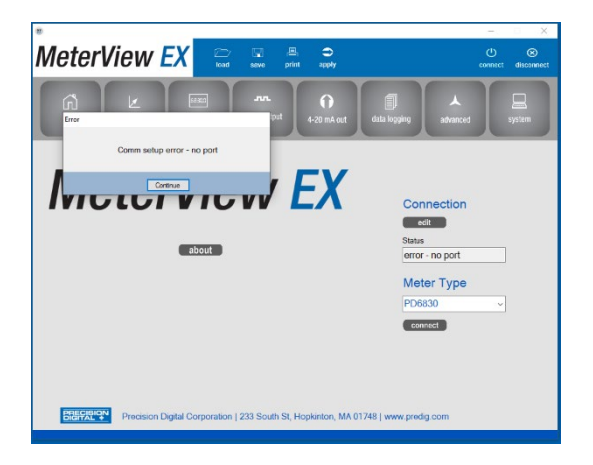

4. Here you can select an available port or click the "Refresh COM ports" button and the software will automatically select the port for you. This window also shows how the meter is connected, either by USB Adapter or RS-485. Click the "Test connection" button; the green button at the bottom signifies that a meter is connected. Other parameters visible in this window are the slave ID, baud rate, parity, and transmit delay. Click "OK" when all the desired parameters are set.

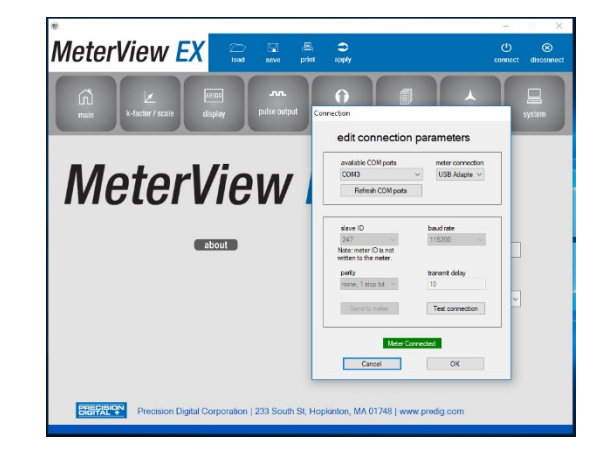

# **Specifications**

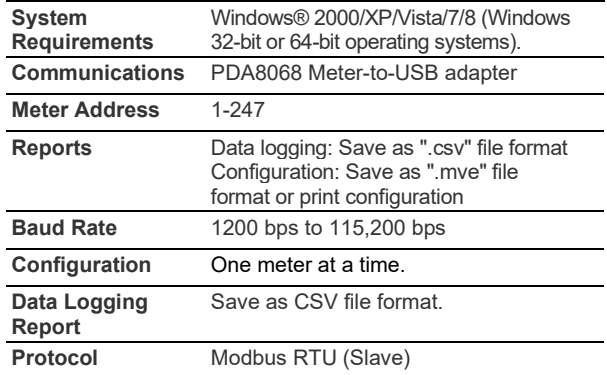

# **Using MeterView EX Software**

#### **Main Screen**

The main screen displays a real-time image of the connected rate/totalizer and includes various information about this rate/totalizer. This information includes flow readings, max and min values, K-factor, status of open collectors and alarms. This screen also shows the model number of the connected rate/totalizer and the Modbus slave ID.

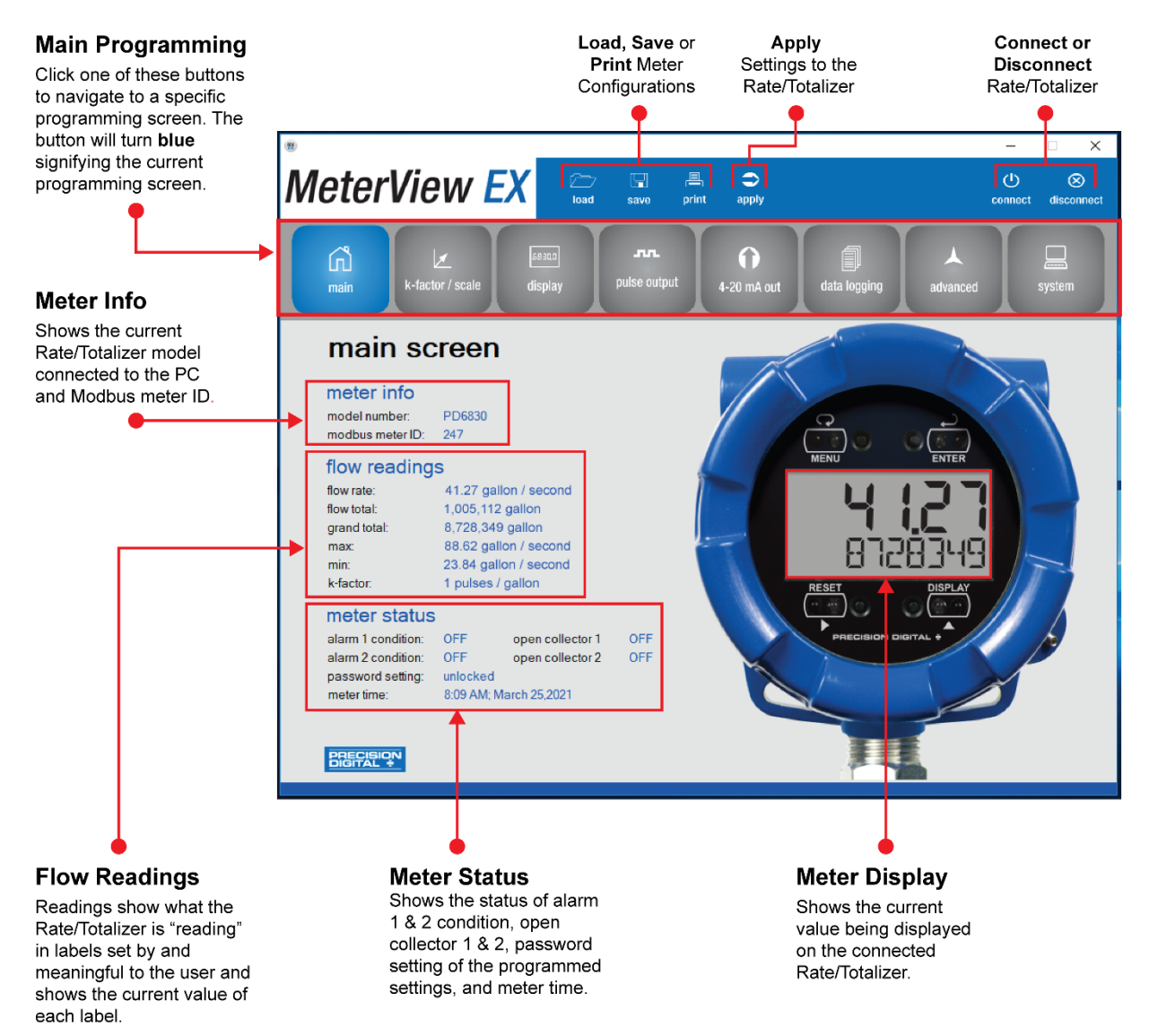

#### **Input / K-Factor / Scale Screen**

The input / K-Factor scale screen is used to configure the input signal, set the K-factor unit and value, and scale it appropriately.

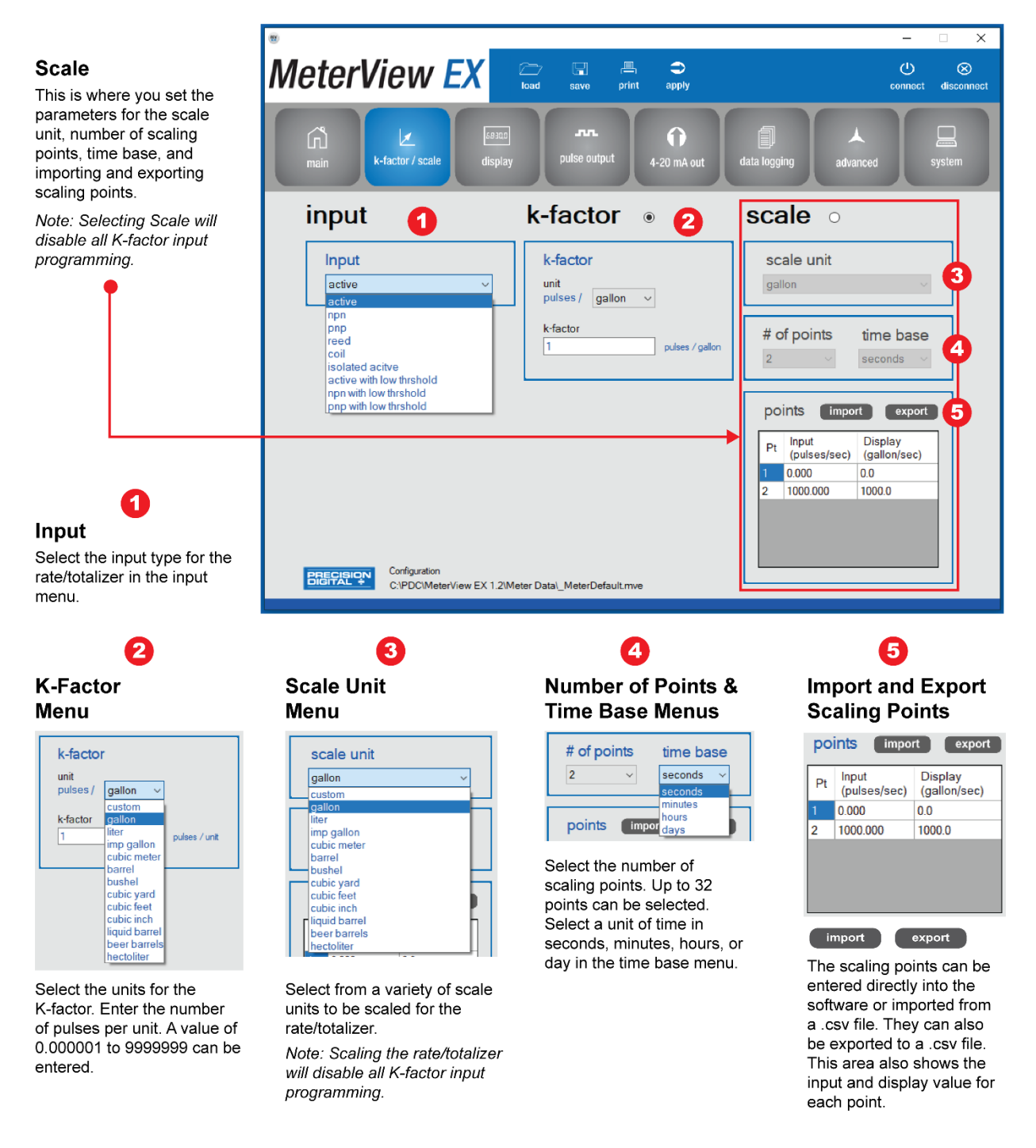

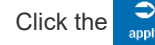

#### **Display Screen**

The display screen is used to select the desired unit, unit name, and conversion factor for **rate**, **total**, and the **grand total**. This screen is also used for changing what is shown on the **top** and **bottom** display lines and selecting the display decimal point. If the bottom display lines are set to show units or tag, or to alternate between units, tags, and some other parameter, the tag shown, and a display time can be selected in the **toggle time 1 & 2** menus. A custom tag can be entered on the bottom display.

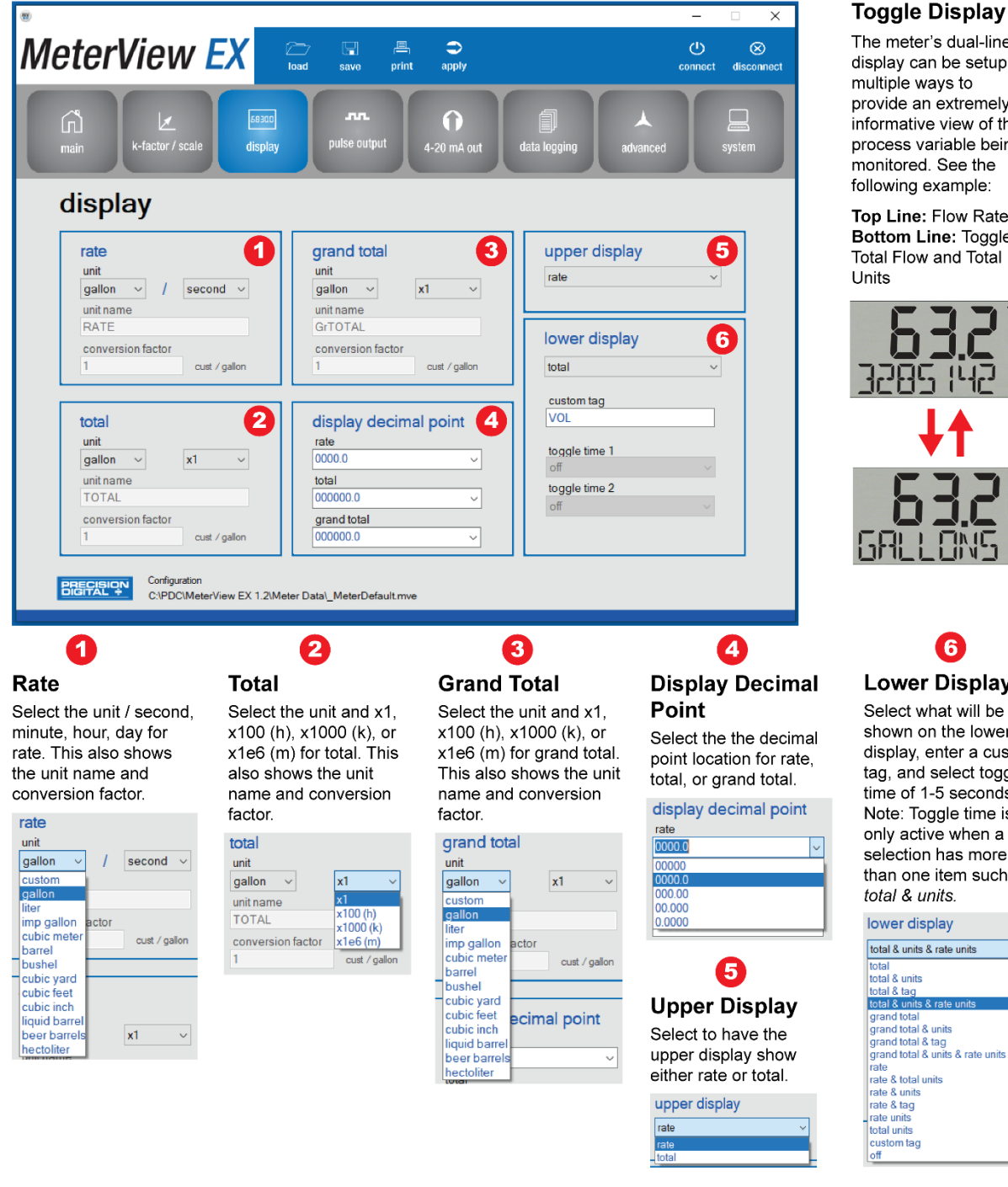

The meter's dual-line

display can be setup in multiple ways to provide an extremely informative view of the process variable being monitored. See the following example:

Top Line: Flow Rate Bottom Line: Toggle Total Flow and Total

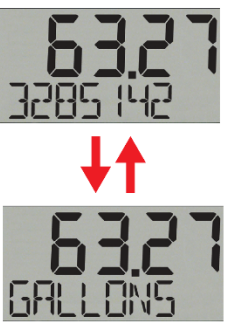

### 6 **Lower Display**

Select what will be shown on the lower display, enter a custom tag, and select toggle time of 1-5 seconds. Note: Toggle time is only active when a selection has more than one item such as total & units.

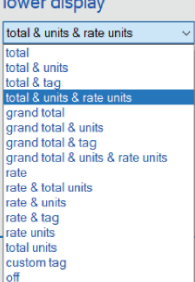

#### **Pulse Output Screen**

The meter comes with two open collectors as a standard feature. The pulse output screen is used to program the open collector outputs for a specific output type **(pulse**, **alarm**, **timer**, **total reset**, **grand total reset)** or set to be **off**. The two open collectors may be programmed independently using the **output 1** and **output 2** sections.

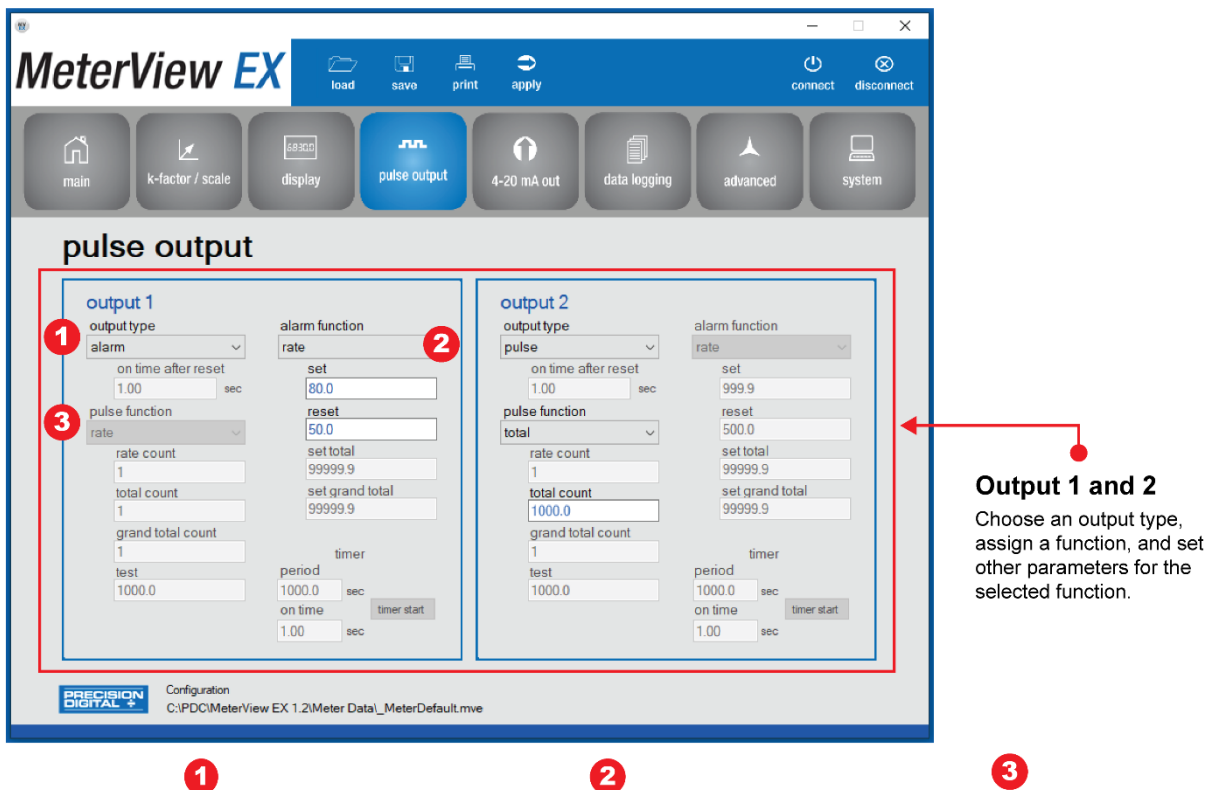

#### **Output Type Menu**

Certain parameters will only become active depending on what is selected in the output type menu. The available output types are off, pulse, alarm, timer, total reset, and grand total reset. In this case, alarm is selected and the alarm function parameters become active including the set and reset fields. If timer were selected as an output type the timer parameters would become active.

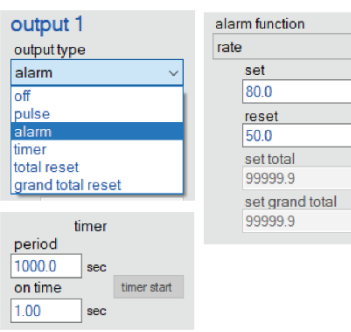

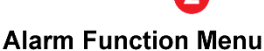

alarm

rate

rate

tota

grand

alarm

alarm

Several functions can be assigned to the alarm including rate, total, grand total, alarm on, and alarm off. In the following example, total is selected and the set total field becomes active to enter the desired set point for the total.

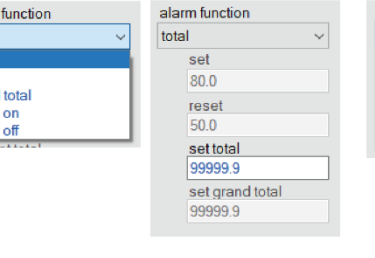

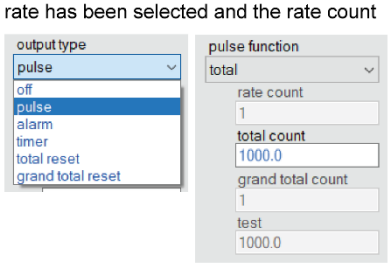

**Pulse Function Menu** 

Selecting pulse in the output type menu

Rate, total, grand total, retransmit,

quadrature, and test can be selected

under this menu. In the example below

will activate the pulse function parameters.

#### **4-20 mA Output Screen**

The 4-20 mA output screen is used to program the 4-20 mA output based on display values. The output can be scaled to provide a 4-20 mA signal for any display range selected for either the rate, total, grand total, or the output may be disabled.

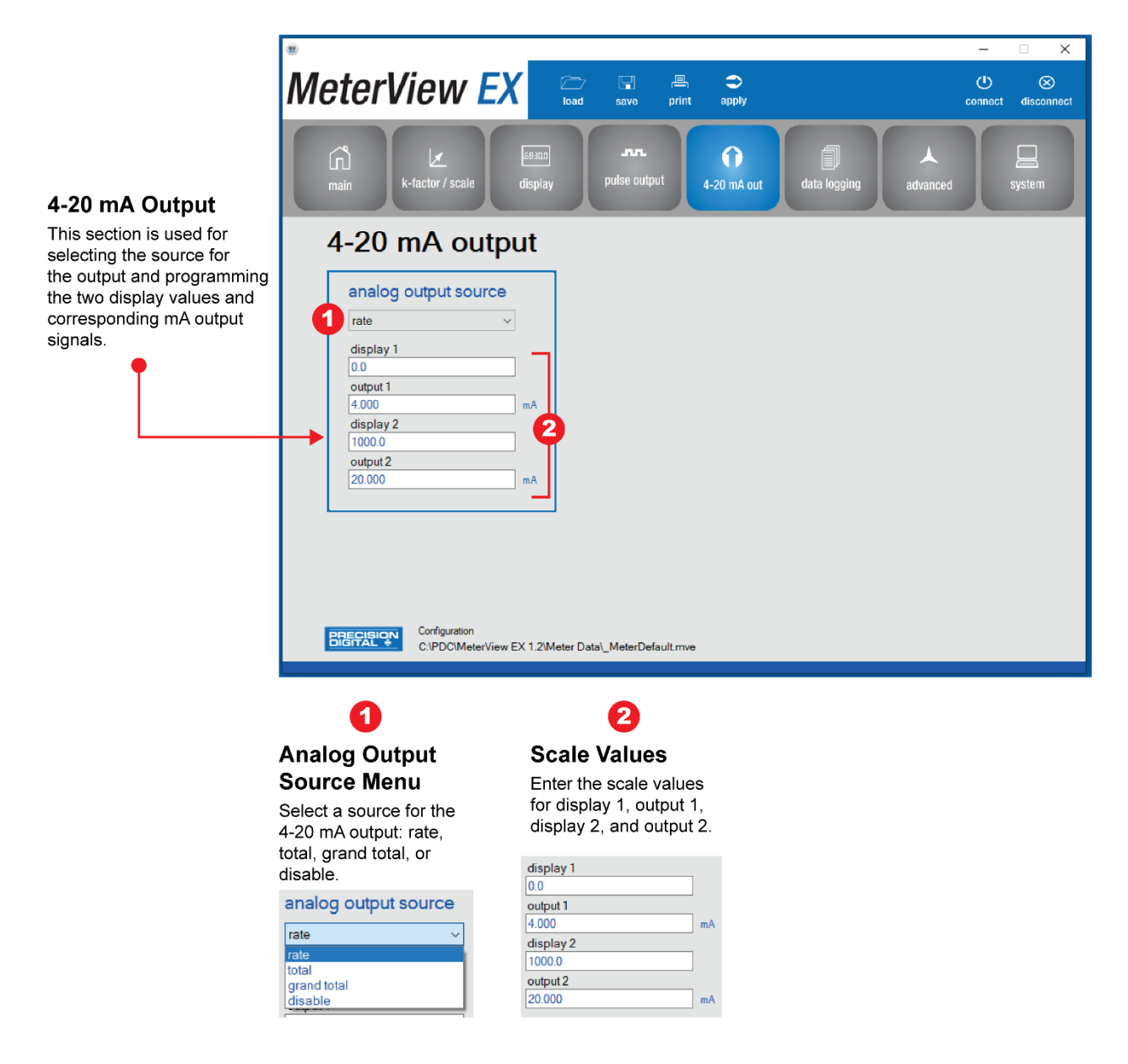

#### **Data Logging Screen**

The Data Logging screen is used for setting the date and time, selecting a datalog method, and downloading the datalog files generated from the connected rate/totalizer to a PC. The data log files can also be erased from the rate/totalizer.

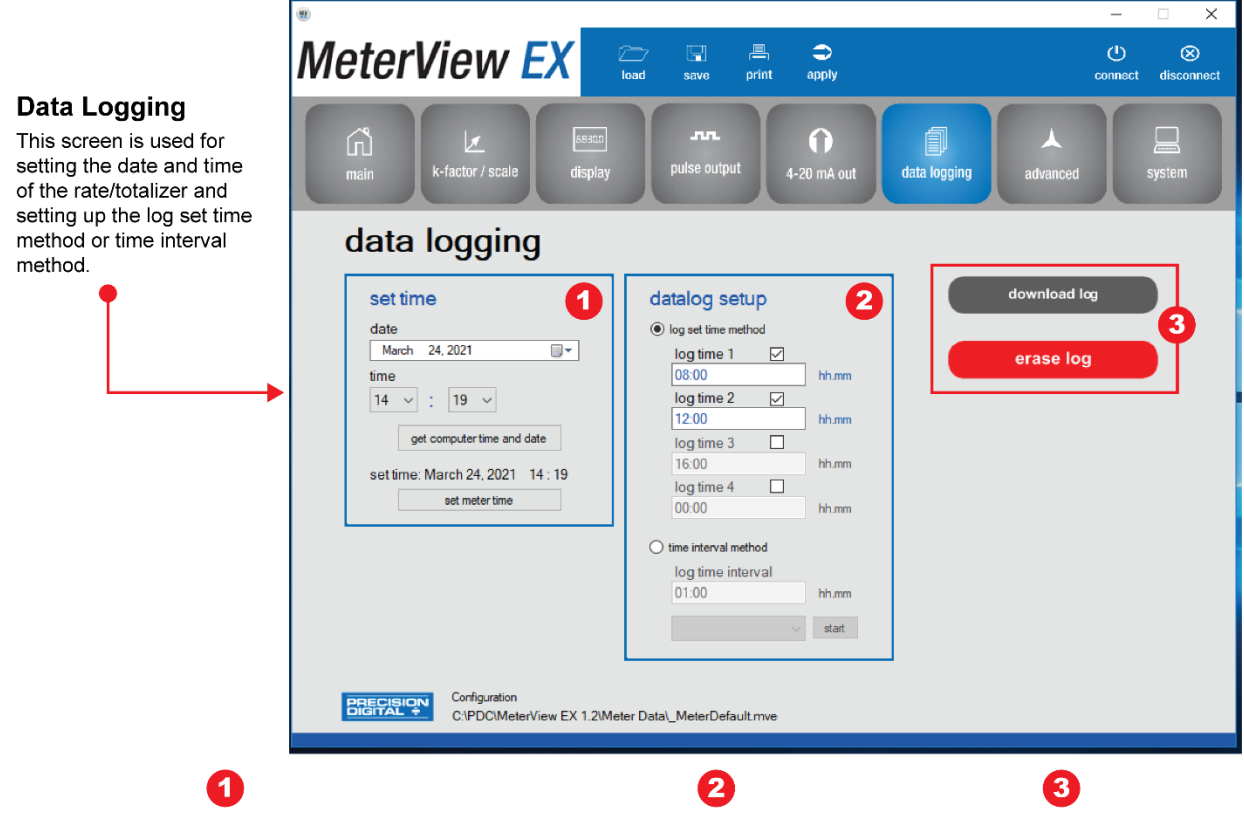

#### **Set Time**

Click on the calendar icon to select the date. Select hours and minutes in the time menus or vou can click on the button that savs "get computer time and date". Once the time is set in the software, click on the "set meter time" button to apply it to the rate/totalizer.

#### set time time  $14 \times 19 \times$  $\overline{\phantom{a}}$  Marc 24.2021  $\boxed{0}$ March 2021 get computer time and date Mon Tue Wed Thu<br>
1 2 3 4<br>
8 9 10 11<br>
15 16 17 18<br>
22 23  $\frac{24}{1241}$  25<br>
29 30 31 1<br>
5 6 7 8 Sur  $Fri$ <br>5<br>12<br>19<br>26<br>2 Sat<br>6<br>13<br>20<br>27<br>3<br>10 set time: March 24, 2021 14:19  $\begin{array}{c} 28 \\ 7 \\ 14 \\ 21 \\ 28 \\ 4 \end{array}$ set meter time Today: 3/24/202

#### Data Log Setup

Select the time method for the datalogging, either log set time or log time interval. For the log set time method up to 4 times can be set by checking the box and entering the time on hours and minutes. For the time interval method enter the time in hours and minutes. Press the "start' button to begin datalogging.

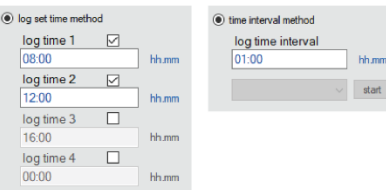

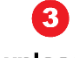

#### Download / **Erase Log**

Click on the "download log" button to download the log file in a .csv format. Click on the "erase log" button to erase the data log.

#### **Advanced Screen**

The advanced screen provides a way to change the meter settings that are rarely changed for most applications. This screen allows for programming of the gate, debounce filter, cutoff, and a Modbus meter tag. Reset methods for total and grand total can be programmed on this screen, and the ability to set up customized menus.

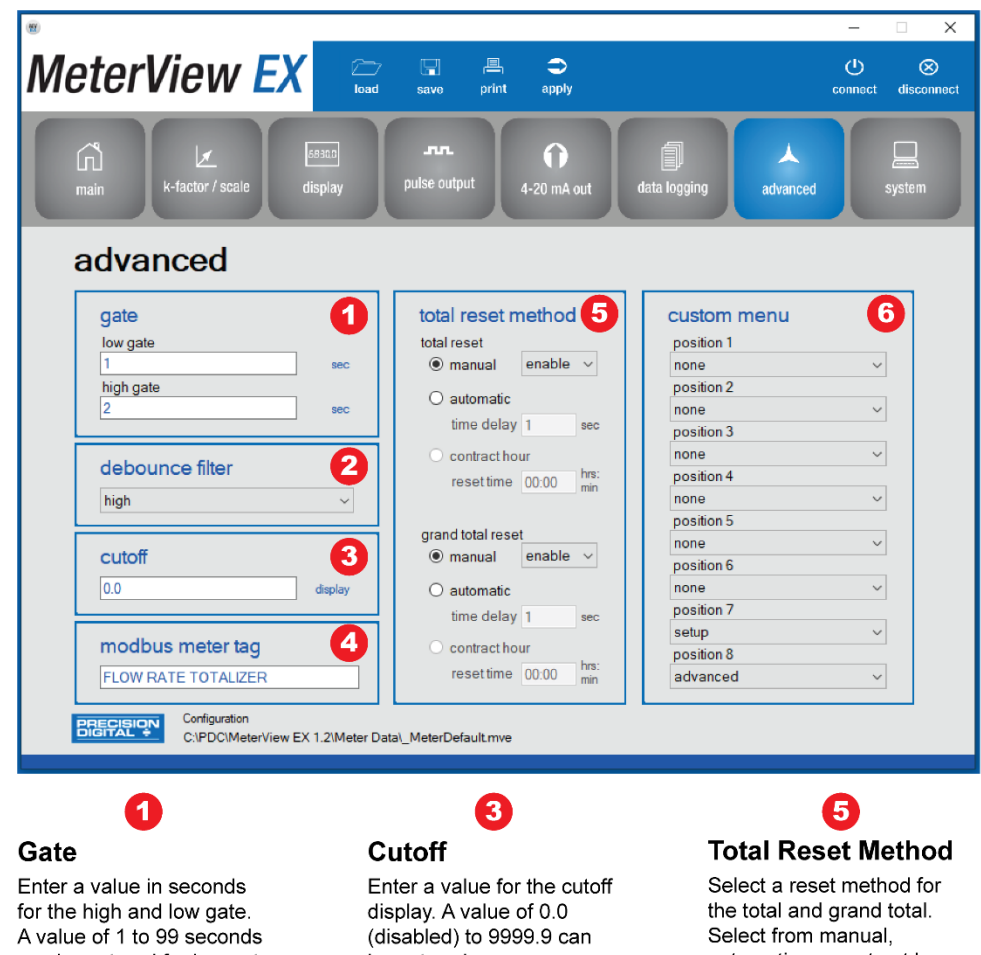

can be entered for low gate and a value of 2 to 9999 seconds can be entered for high gate. The low gate value determines the rate display update.

# **Debounce Filter**

In this menu, select high, medium, or low for the debounce filter. Set the debounce filter to "low" to filter noise generated by switches or relay contacts.

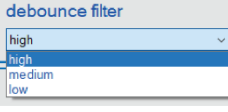

Click the **send** button on the top of the MeterView EX window to apply new settings to the rate/totalizer.

# be entered

4 **Modbus Meter Tag** 

A custom name can be entered in the text field for the Modbus meter tag. automatic, or contract hour methods. Enter a time delay value of 0 to 99999 seconds for automatic total reset. after a preset value has been reached. For contract hour enter a value from 00:00 to 23:59 (hrs:min).

total reset method total reset  $@$  manual  $enable \sim$  $\bigcirc$  automatic disable time delay 1 sec contract hour hrs resettime 00:00

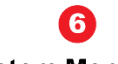

**Custom Menu** 

The software offers eight positions available for customizing all your paremeters in many different ways. See the menu below for all the selections available.

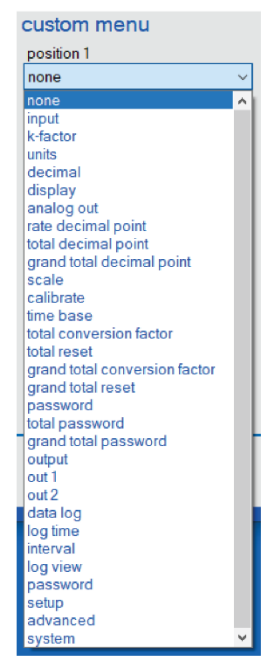

#### **System Screen**

memory.

The system screen shows basic meter information such as software number and revision level, the ability to turn the backlight on or off, and select to have the battery indicator shown on the display. It also provides a means to set a password, save and load backup program settings, and reset the rate/totalizer to factory defaults. Serial settings parameters can be programmed from this screen.

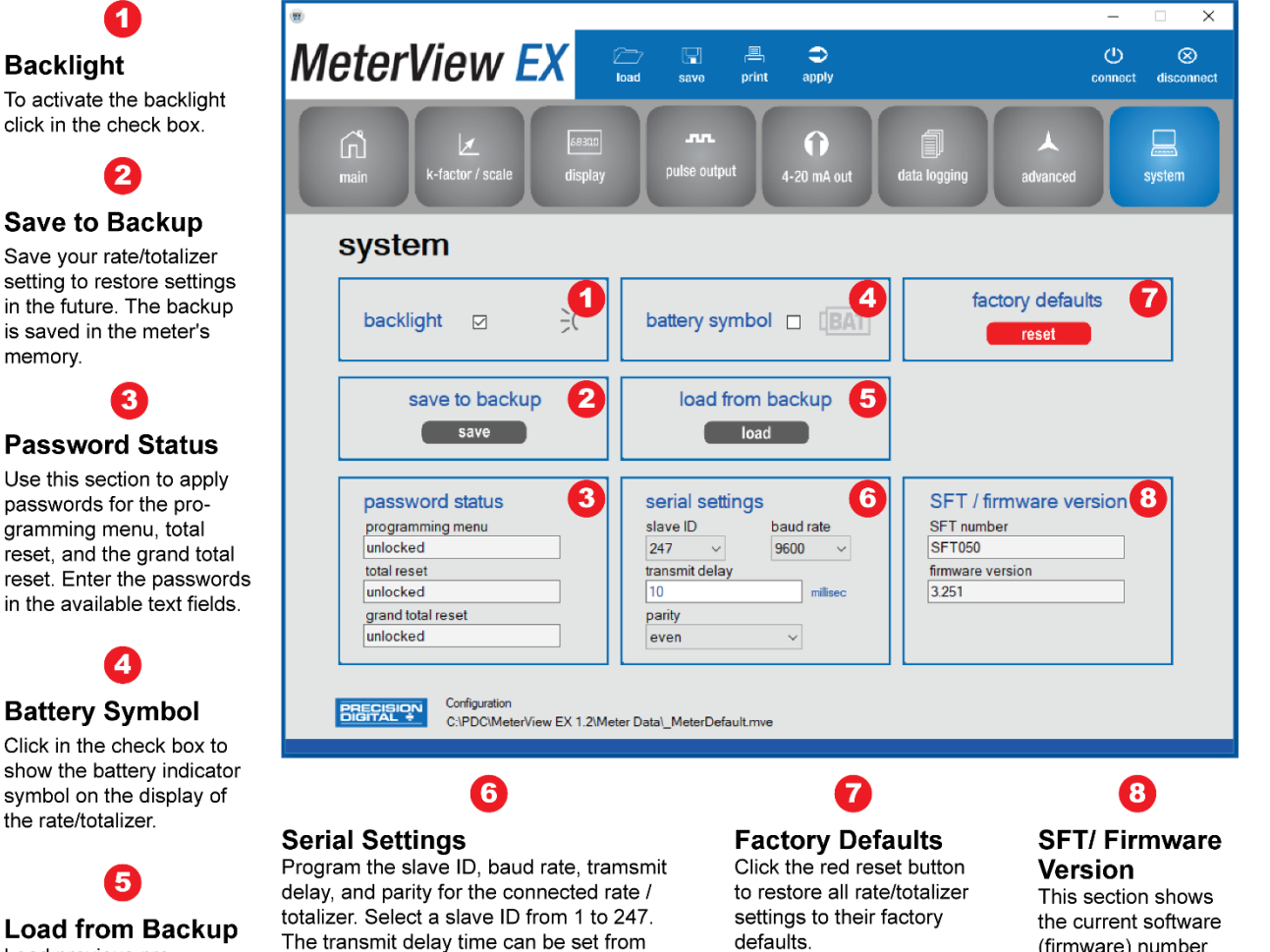

Load previous programmed setting to the connected rate/totalizer. The transmit delay time can be set from 0 to 199 milliseconds. See available menu selections for baud rate and parity below.

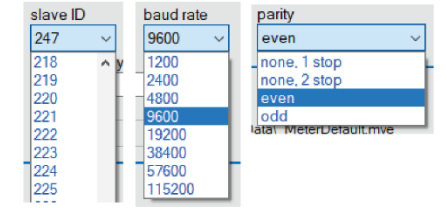

(firmware) number and version.

Click the **send button on the top of the MeterView EX window to apply new settings to the rate/totalizer.** 

.

J.

#### **Data Logging File**

MeterView EX software, when connected to the rate/totalizer, can generate a log file such as the following example:

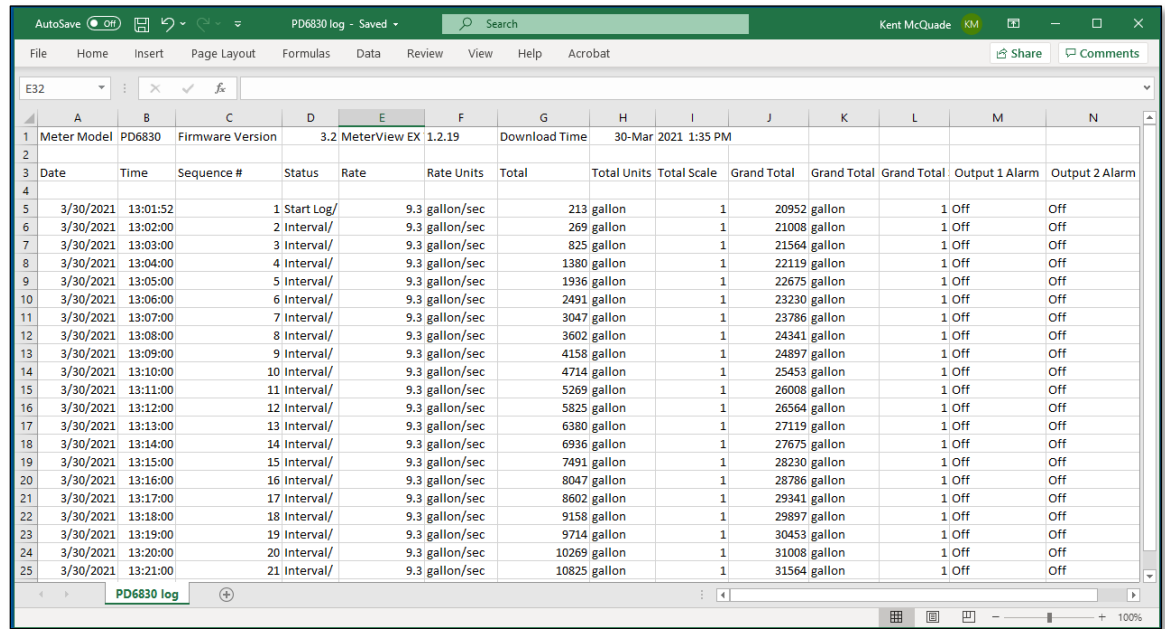

#### **Configuration File**

A configuration file can be generated with or without a rate/totalizer connected to the PC. This makes it possible to prepare meter configurations prior to having the meter in hand. Rate/totalize configurations can be saved and re-loaded into other meters. Meter configurations can also be printed:

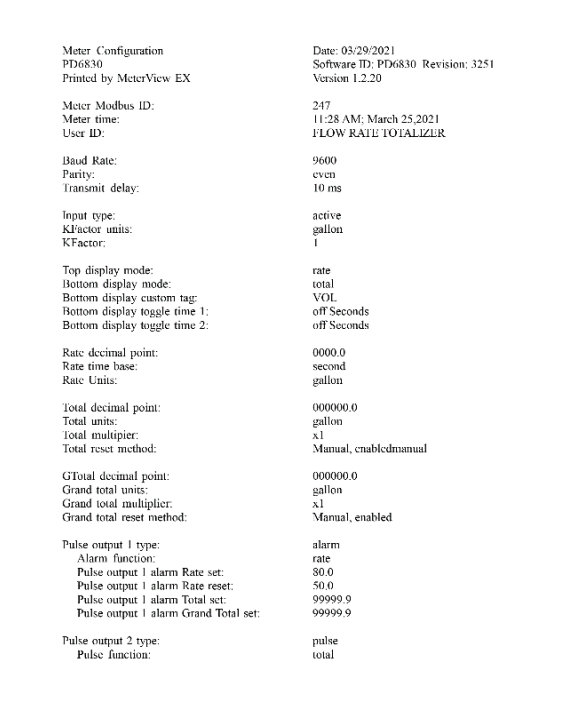

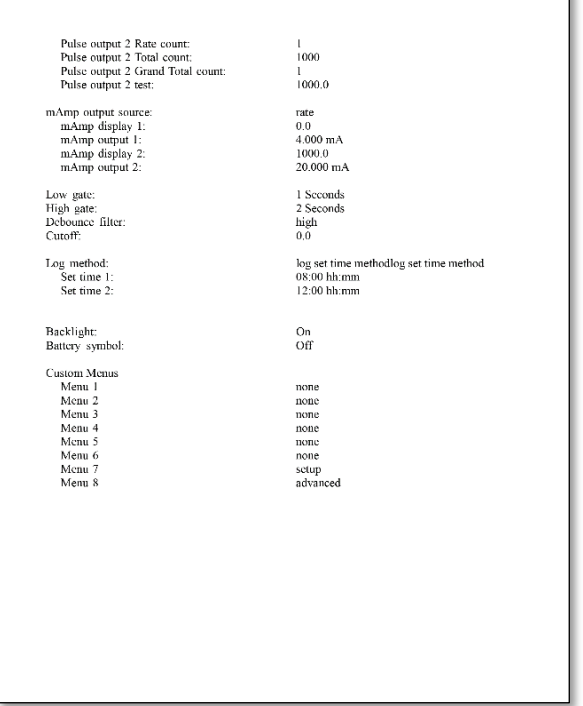

# **Contact Precision Digital**

# **Technical Support**

Call: (800) 610-5239 or (508) 655-7300 Fax: (508) 655-8990 Email: support@predig.com

# **Sales Support**

Call: (800) 343-1001 or (508) 655-7300 Fax: (508) 655-8990 Email: sales@predig.com

# **Place Orders**

Email: orders@predig.com

## **For the latest version of this manual please visit**

**[www.predig.com](http://www.predig.com/)**

**PRECISION DIGITAL CORPORATION**

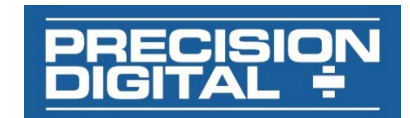

LIM6830MVEX\_A SFT050 Ver 3.200 & up 04/21

233 South Street • Hopkinton MA 01748 USA Tel (800) 343-1001 • Fax (508) 655-8990 **[www.predig.com](https://www.predig.com/)**